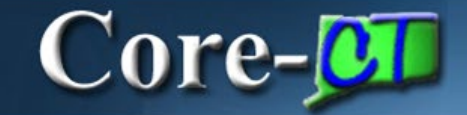

# HRMS / Financials

# *Oracle Cloud(OCI)and Tools Upgrade Changes*

The following changes will affect all Core-CT users (HRMS, Financials, EPM) that utilize saved searches, recently used pages and search criteria.

**IMPORTANT:** All Users should clear cache before signing in after the upgrade. For those that need assistance the link below is to a job aid for clearing cache.

#### [Clr\\_Browser-Cache-23.pdf \(state.ct.us\)](https://www.core-ct.state.ct.us/pdfs/Clr_Browser-Cache-23.pdf)

Users can log any issues through FootPrints. For those unable to access FootPrints, please submit an email to [Readiness@ct.gov](mailto:Readiness@ct.gov) for assistance.

[Core-CT - Help \(state.ct.us\)](https://www.core-ct.state.ct.us/help.html)

November 15, 2023

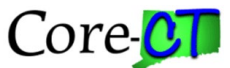

### **SAVED SEARCHES**

All existing saved searches will be deleted with the upgrade.

Navigate to any pages with a Saved Search.

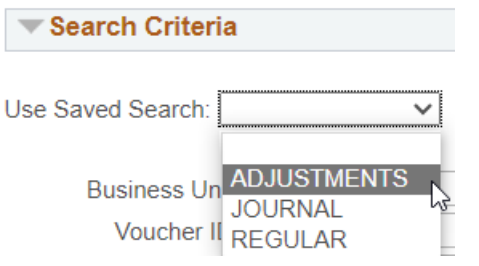

Users should capture screenshots in advance of any saved searches they will need moving forward so they can be recreated.

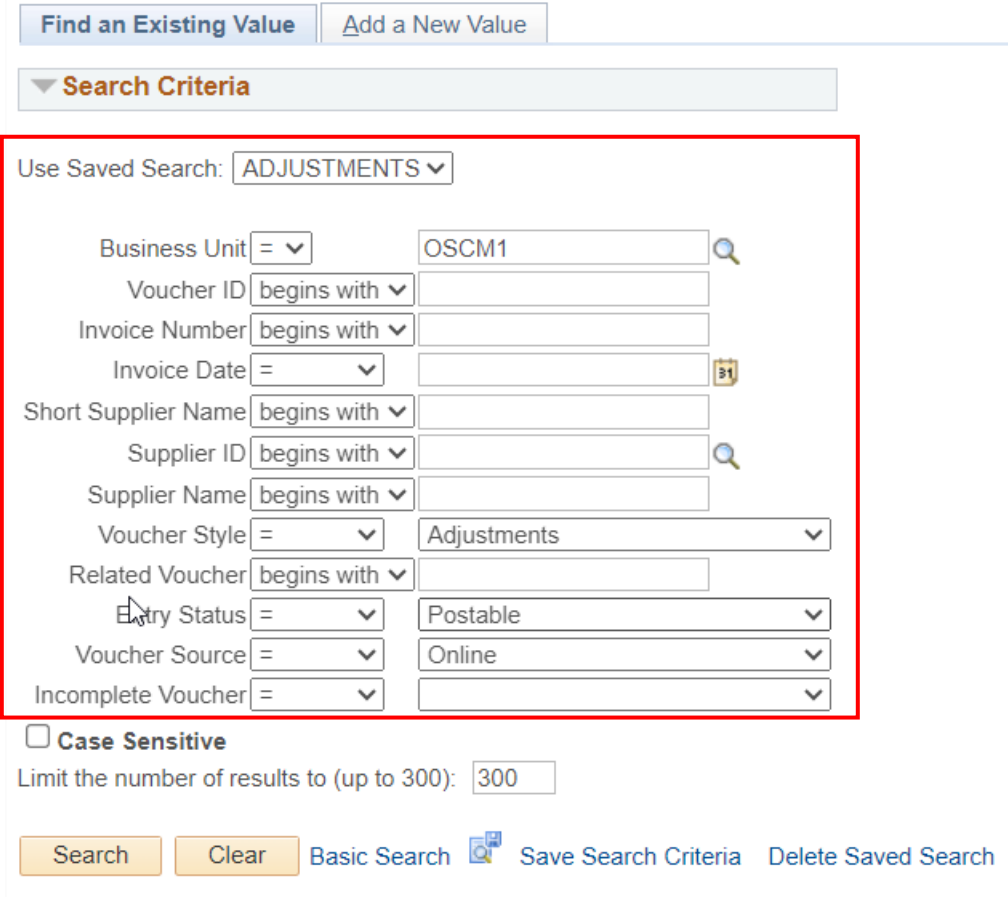

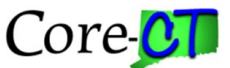

### **RECENTLY USED PAGES**

The Recently Used feature will now be limited to the 2 most recent pages. These recent pages will also no longer be saved once the session is closed.

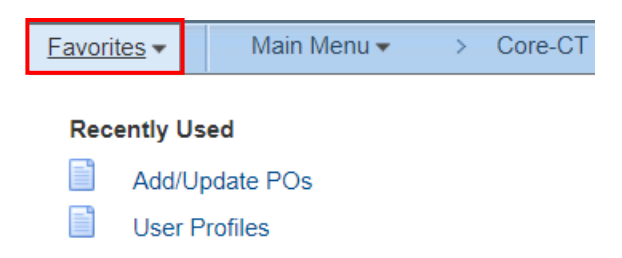

If a recent page is one that you will visit often, you can add it to your Favorites. This can be done via the Favorites menu navigation or using the My Links dropdown menu.

### **Favorites** V Add to My Links Edit My Links

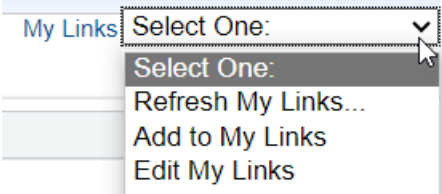

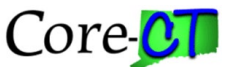

### **SEARCH CRITERIA**

Currently users can enter Search Criteria and after hitting the Search button or the Enter key, they will be brought directly into the page.

HRMS Ex. Using Search Criteria now to look up a user

### **User Profiles**

Enter any information you have and click Search. Leave fields blank for a list of all values. **Find an Existing Value** Add a New Value Search Criteria Search by: User ID v begins with BellamoJ Limit the number of results to (up to 300): 300 Search **Advanced Search** 

Page opens without displaying any Search Results.

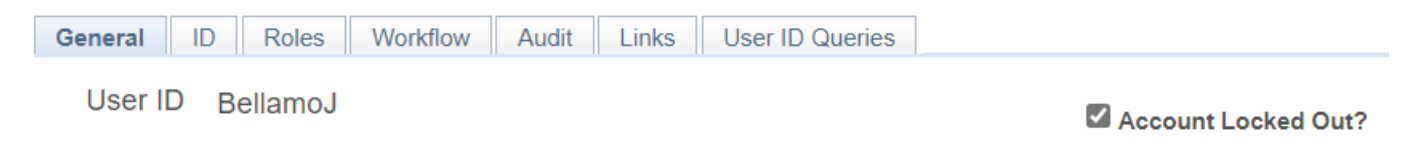

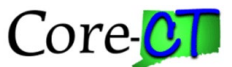

After the upgrade any Search Criteria entered will result in the criteria providing Search Results rather than automatically directing users into the page.

HRMS Ex. Using Search Critera after the ugrade to look up a user

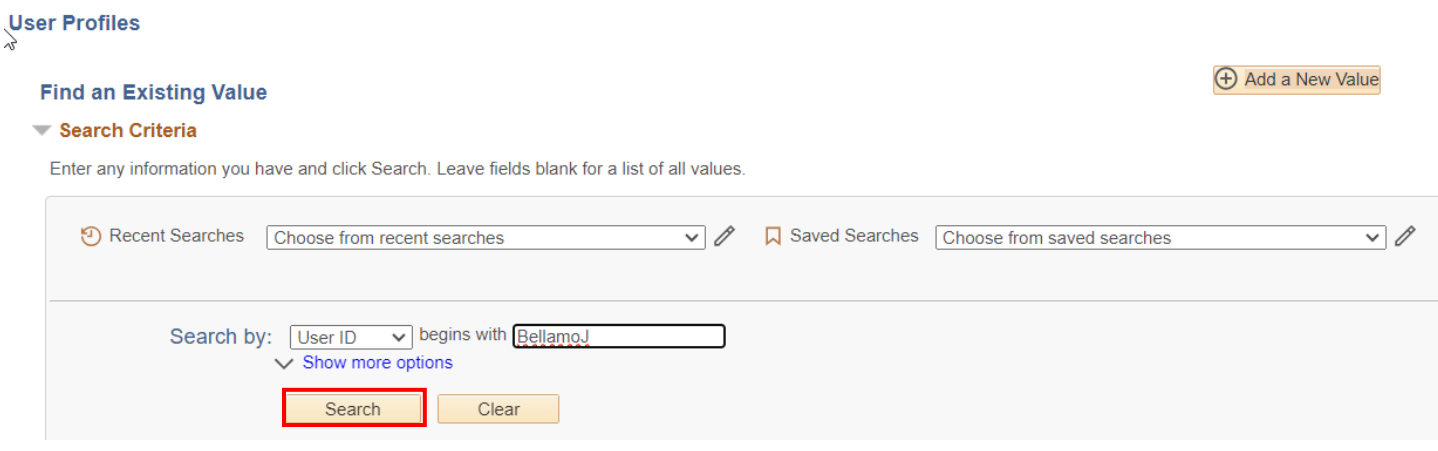

Users will then have to click on the specific Search Result line to be taken into the specific page.

#### ₩ Search Results

```
1 rows - User ID "BellamoJ"
```
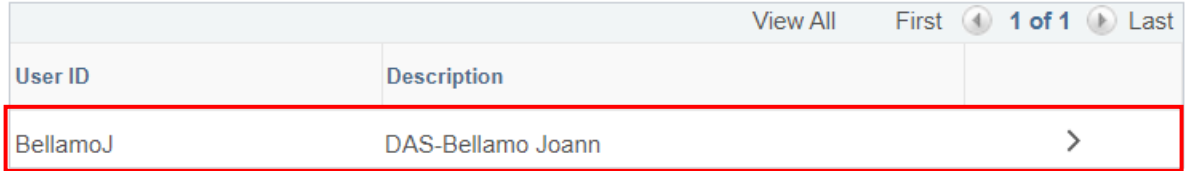

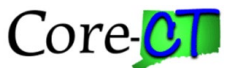

### Fin Ex. Using Search Criteria now to look up an order

#### **Purchase Order**

Enter any information you have and click Search. Leave fields blank for a list of all values.

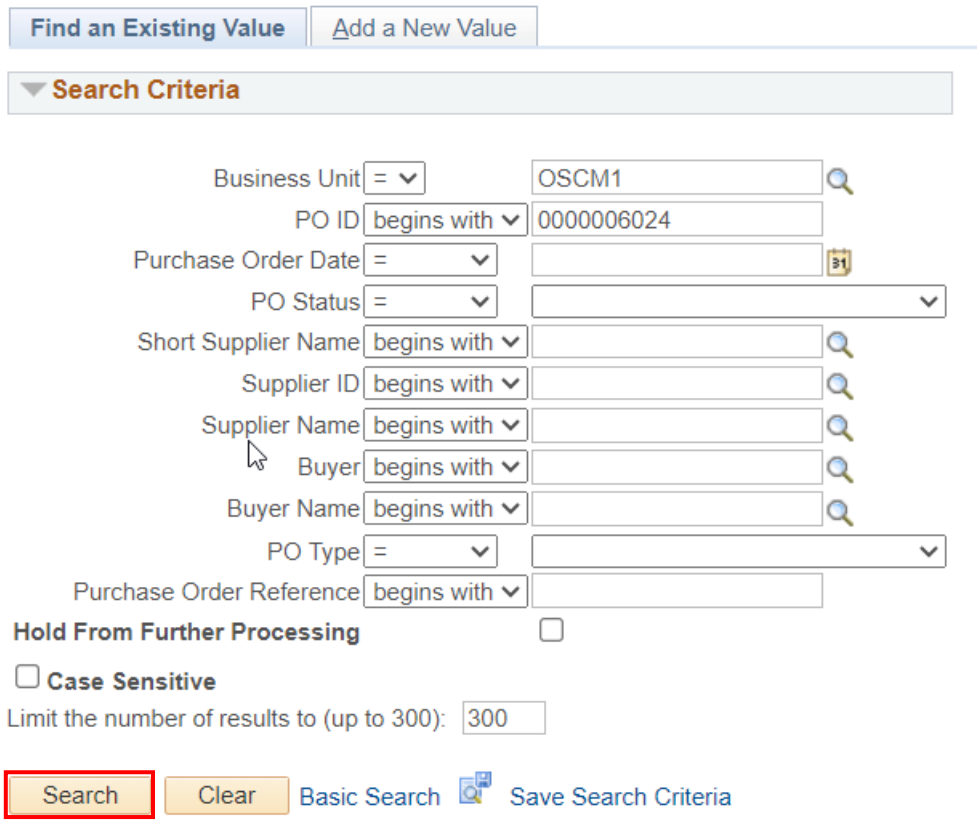

### Page opens without displaying any Search Results.

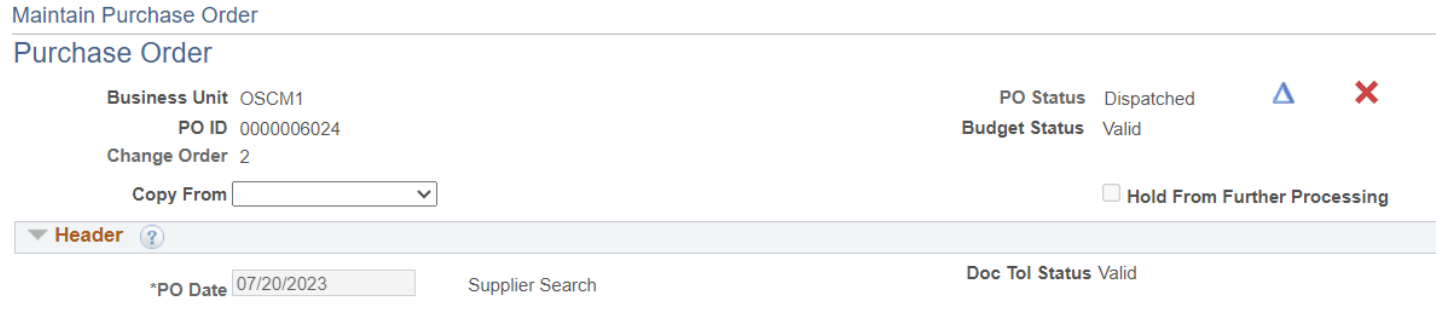

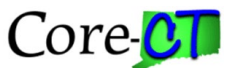

### Fin Ex. Using Search Critera after the ugrade to look up an order

#### **Purchase Order**

#### **Find an Existing Value**

**+ Add a New Value** 

#### Search Criteria

Enter any information you have and click Search. Leave fields blank for a list of all values.

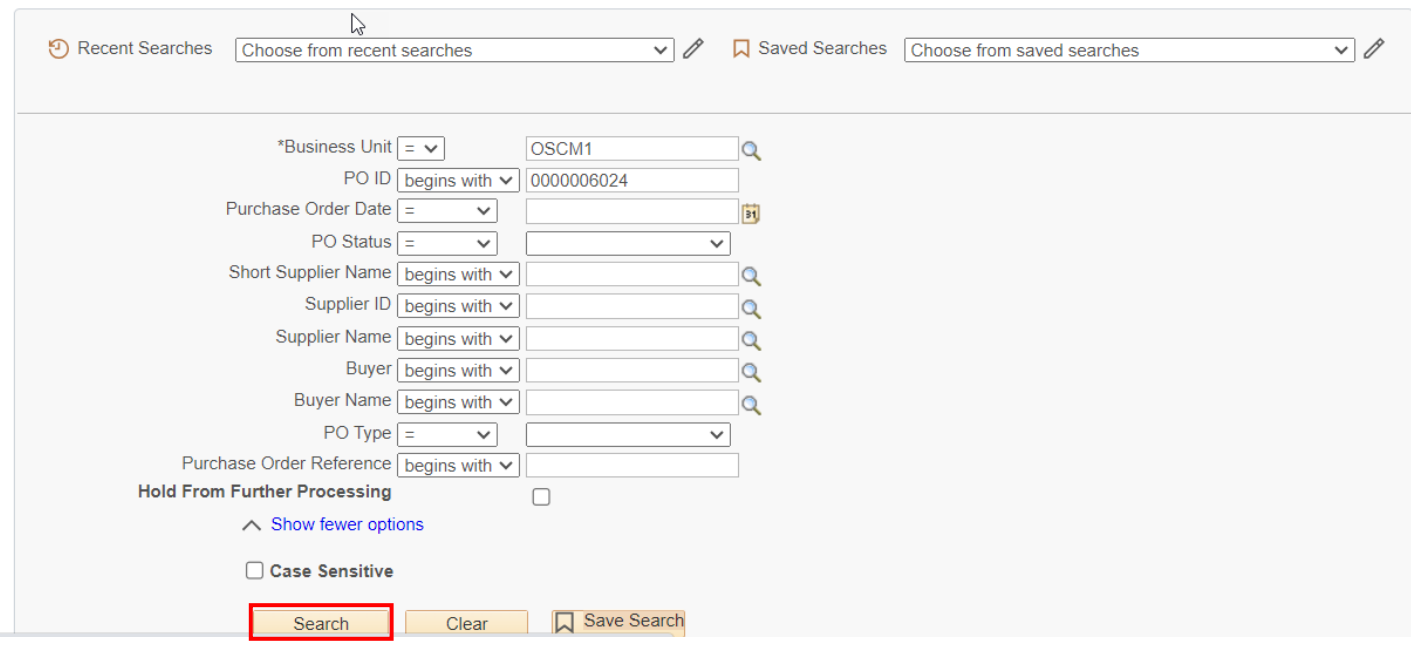

### Users will then have to click on the specific Search Result line to be taken into the specific page.

#### Search Results

1 rows - Business Unit "OSCM1" PO ID "0000006024"

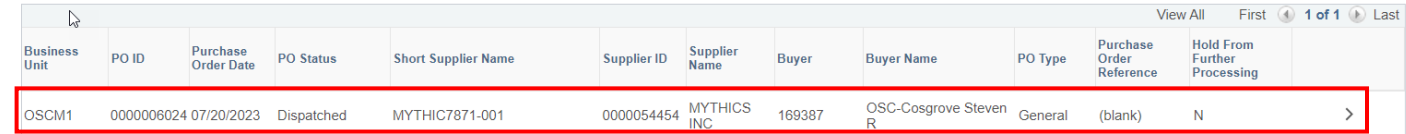

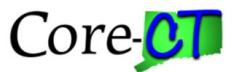